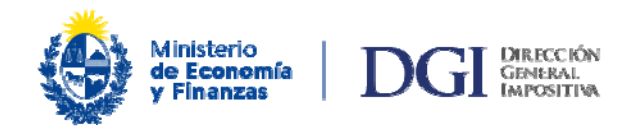

## **Boleto de pago 2908 - Generación automática**

El Boleto de pago 2908 se genera en forma automática al momento del envío de declaraciones juradas confeccionadas a través del aplicativo PADI de las que surge un saldo a pagar.

Dicho boleto NO es de uso obligatorio, pudiéndose desestimar su uso si se desea, y será eliminado del sistema a los 30 días de generado si no fue utilizado.

En el caso que se deba combinar distintos medios de pago, deberá necesariamente desestimar el boleto automático y generar uno nuevo [\(Instructivo Boleto de Pago 2908 – generación, impresión y pago](https://www.dgi.gub.uy/wdgi/afiledownload?2,4,944,O,S,0,36852%3BS%3B0%3B108,)) por el importe que se pretende abonar con otro medio de pago que no sea con Certificado de Crédito Electrónico.

El importe que se pretende abonar con Certificado de Crédito Electrónico deberá hacerlo mediante el [Boleto de pago 2903.](https://www.dgi.gub.uy/wdgi/afiledownload?2,4,381,O,S,0,30760%3BS%3B0%3B126,)

A continuación se detallan dos formas de acceder al boleto generado de forma automática:

## **1 – Ingreso con logueo a los servicios en línea del contribuyente, ingresando con su número de RUT y clave**

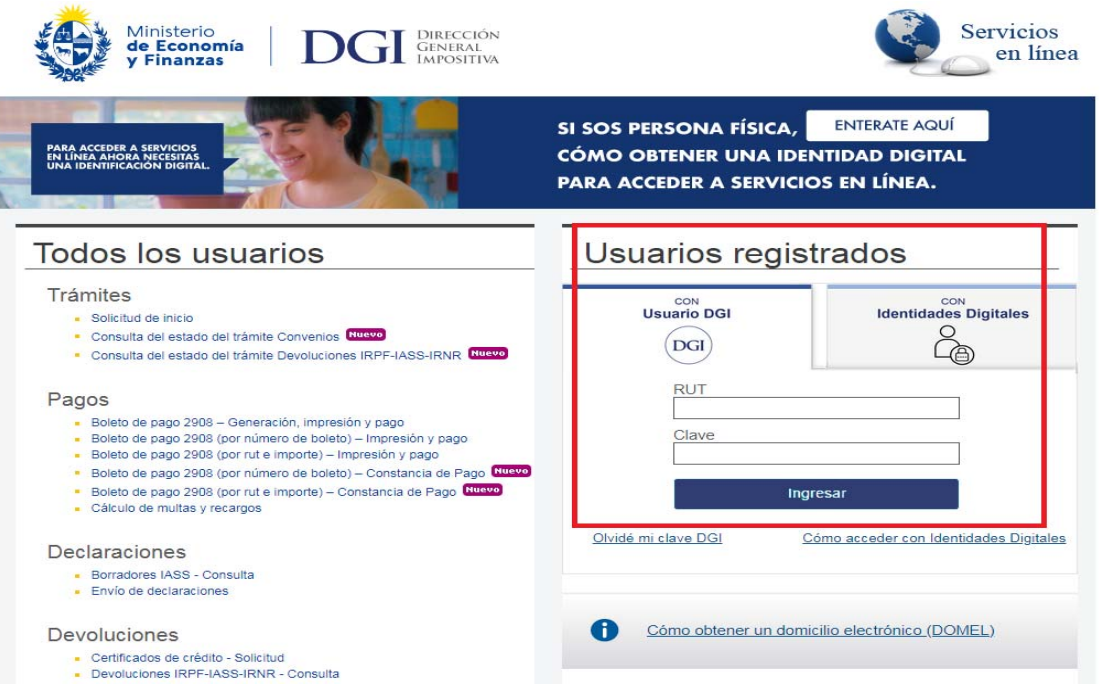

Luego del ingreso, ingresar a: Pagos / Boletos de pago 2908 – Impresión y pago:

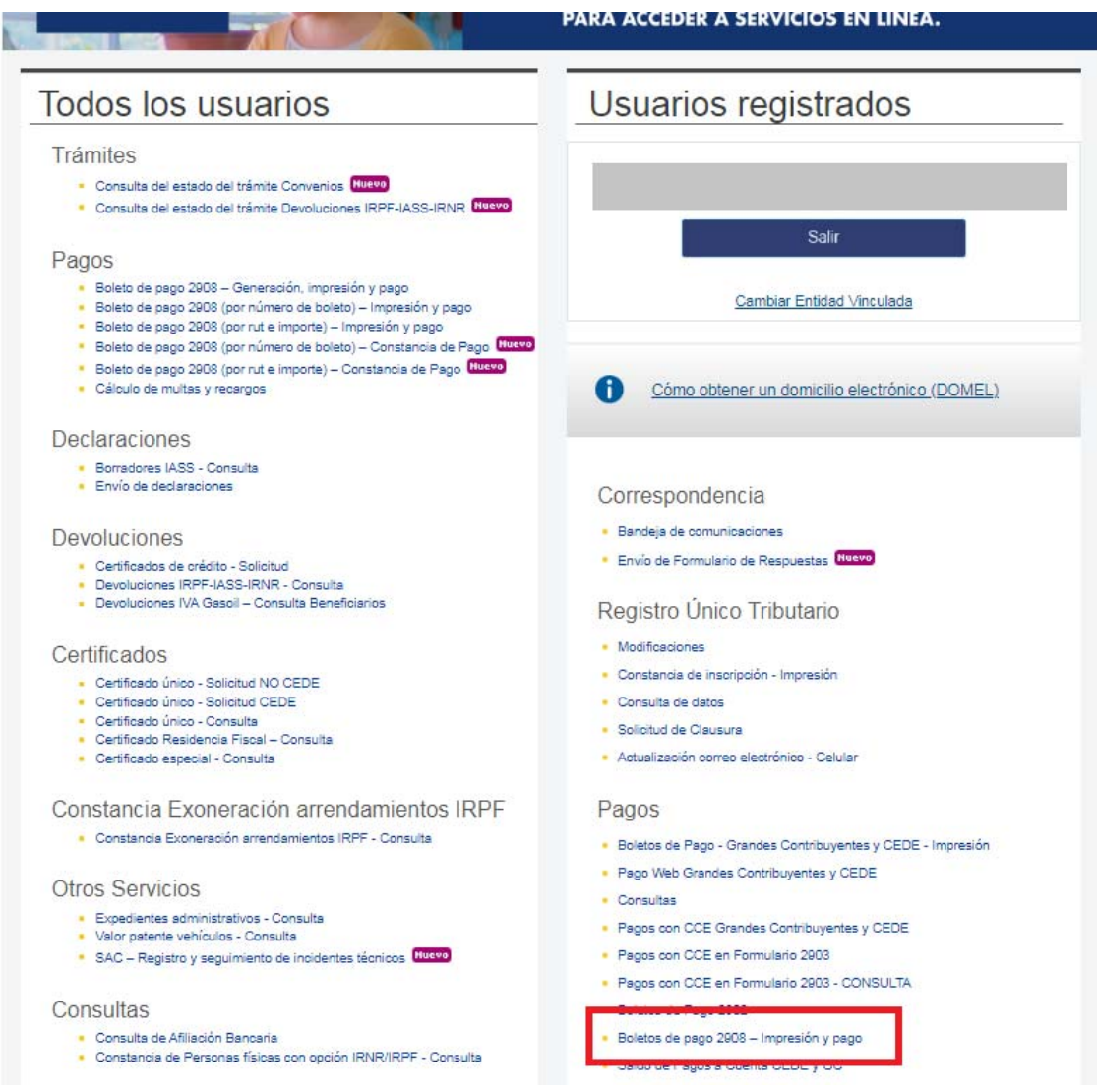

Allí debe seleccionar el boleto de pago que se generó automáticamente luego de enviar la declaración jurada. El número de referencia es el que le fue otorgado por DGI cuando fue recepcionada la misma.

## Boletos de pago 2908 - Impresión y pago

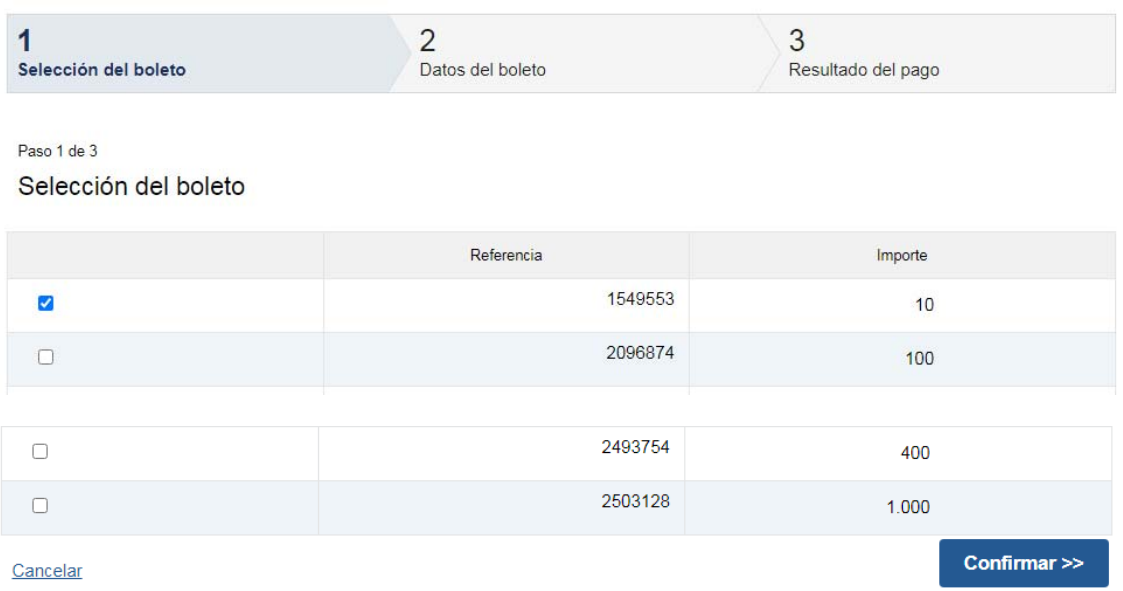

## **2- Ingreso sin logueo**

En la columna "Todos los usuarios" / Pagos puede obtener el boleto si cuenta con:

- a) número de RUT y número de boleto (el mismo puede obtenerse en el mail recibido con los datos de la declaración exitosamente recibida), o
- b) número de RUT e importe total.

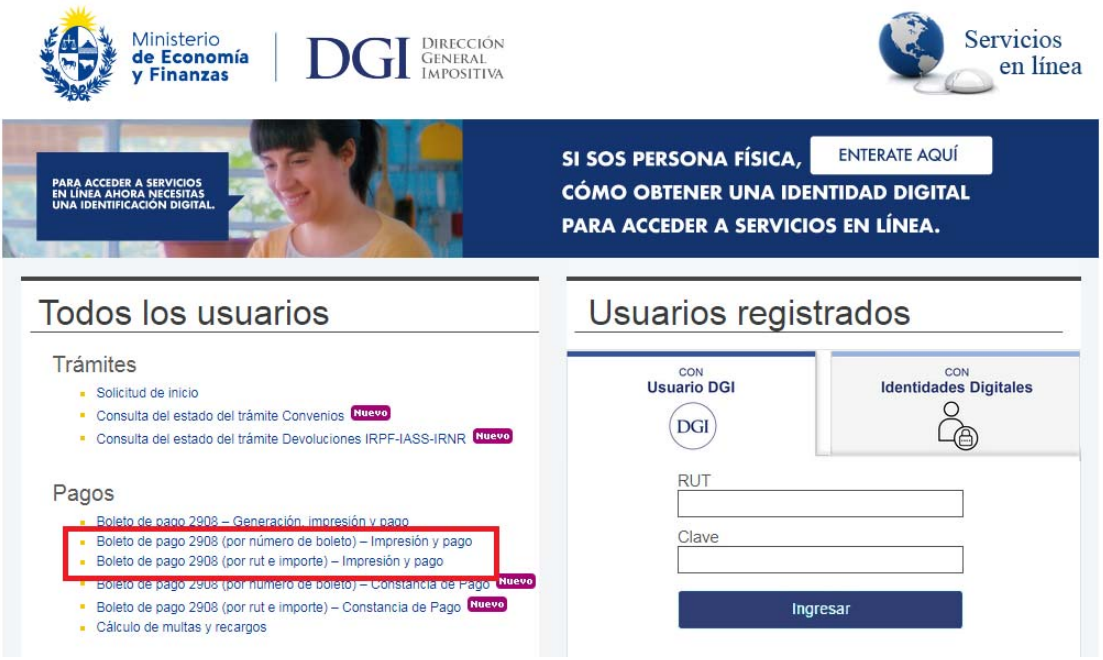